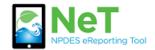

## How To Add NeT MSGP to an Existing CDX Account

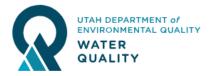

- 1) Login to your existing CDX account on the login page. https://cdx.epa.gov
- 2) If you do not see "NETMSGP" under Services then click Add Program Service.

**Add Program Service** 

3) Select NeT: NPDES eReporting Tool from the list.

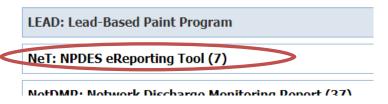

4) Select NETMSGP: NeT—Multi-Sector General Permit for Storm Water Discharges Associated With Industrial Activity from the next list.

NETEPAGMG: NeT - EPA Offshore Oil and Gas Extraction - Western Outer Continental Shelf NPDES Permit

NETMSGP: NeT - Multi-Sector General Permit for Stormwater Discharges Associated with Industrial Activity

5) Select the appropriate role to request. Preparer can view and edit but not sign documents. Signatory can view, edit, sign, and manage permissions.

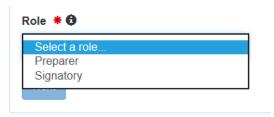

6) If you are requesting a signatory role you will be prompted to sign the Electronic Signature Agreement (ESA) to complete this process.